# **Business Online** Banking

**User Guide** Mobile Banking

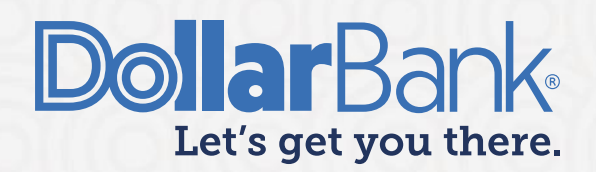

## **Table of Contents**

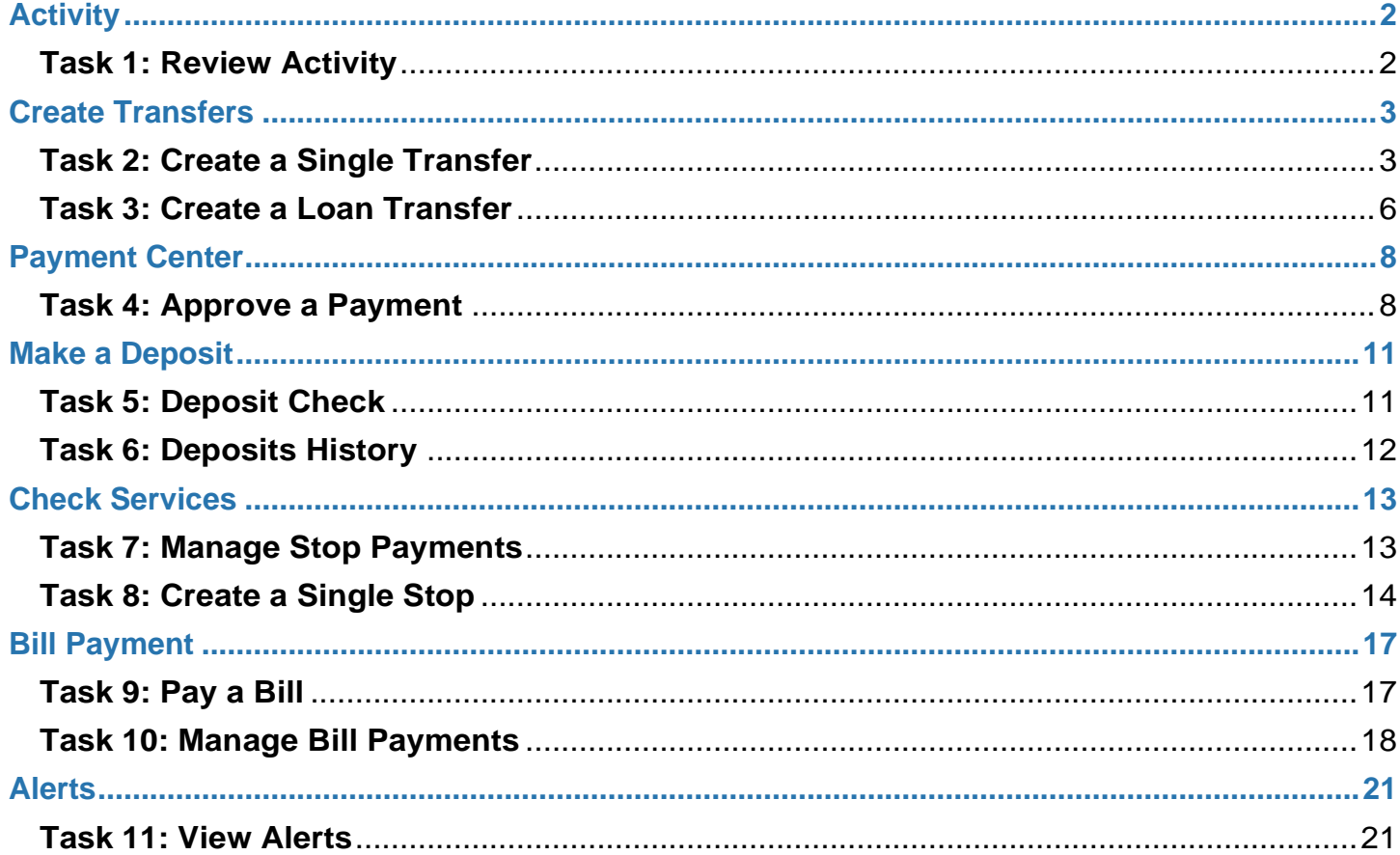

## <span id="page-2-0"></span>**Activity**

#### <span id="page-2-1"></span>**Task 1: Review Activity**

**Step 1.** On the main Dashboard tap Menu (three lines on the left-hand side), select ACCOUNTS to review

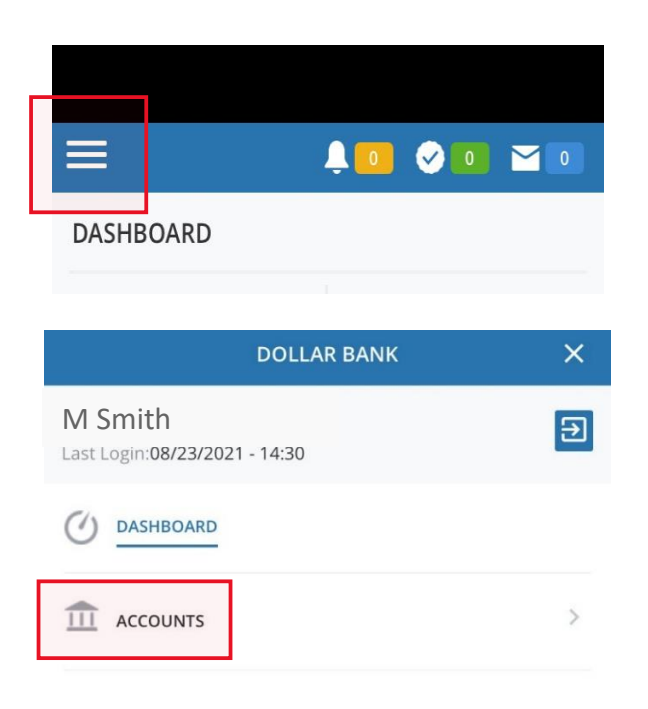

**Step 2.** You will be able to review Activity, Prior Day or Current Day**.** 

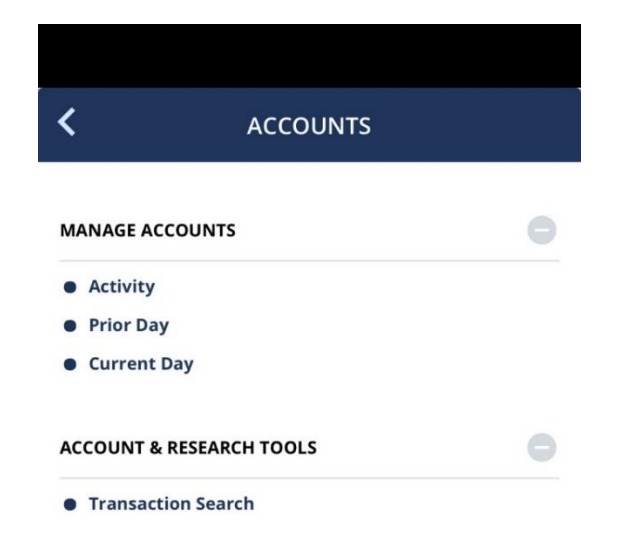

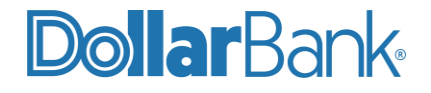

## <span id="page-3-0"></span>**Create Transfers**

#### <span id="page-3-1"></span>**Task 2: Create a Single Transfer**

For a one-time single transfer, follow these steps.

**Step 1:** Tap Transfers and under Create Transfers, select Single.

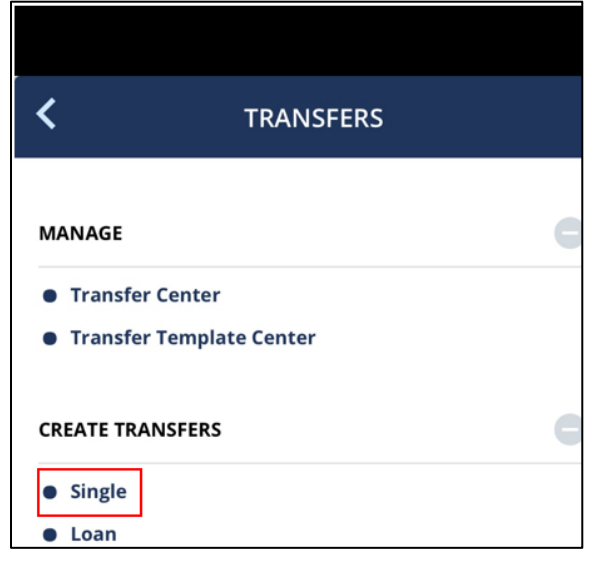

**Step 2:** Fill in all required information. Required fields are marked with an asterisk (\*).

Your Date options are:

- Today's date which will be processed on the current date.
- Future date which will be processed on the date selected.

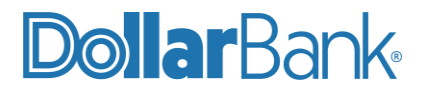

Select your desired Frequency for the transfer:

- One-Time Only
	- Recurring: Select Recurring Schedule and Number of Payments options.

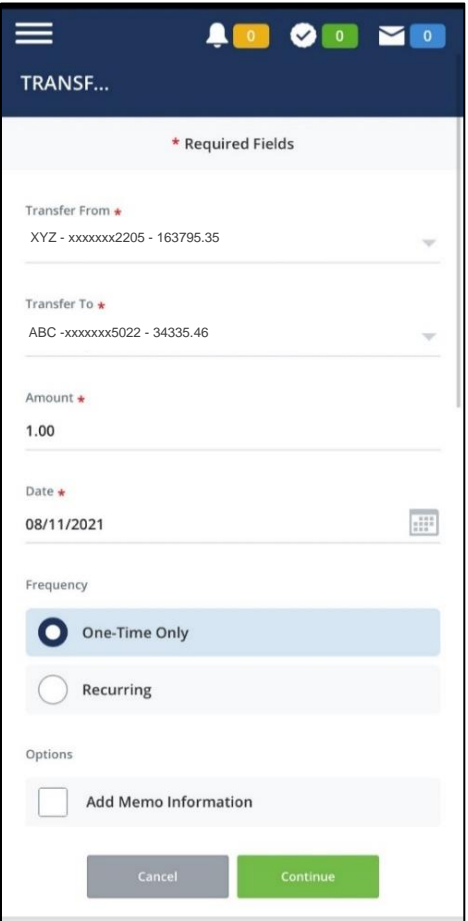

Tap Continue to review the transfer.

**NOTE**: Memo Information is visible in Transfer Center only when the transfer is Completed.

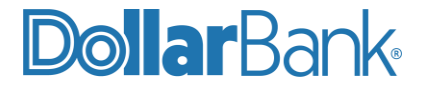

**Step 3**: To make changes, tap Edit Transfer. To cancel the whole transfer, tap Cancel. If everything is correct, tap Submit Transfer.

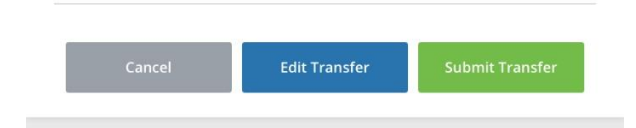

The Successful Submit message will appear with the transfer reference number.

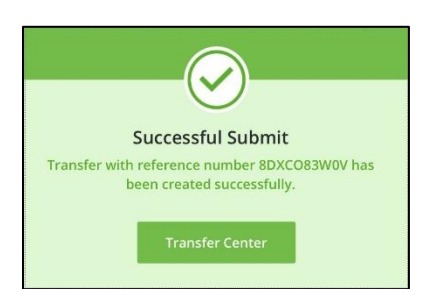

**Step 4**: To see the transfer details, tap Transfer Center.

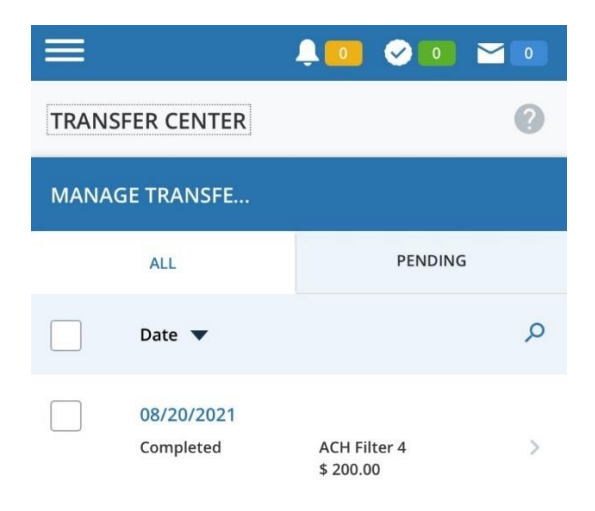

**NOTE**: If your company utilizes Dual Control on transfers, the transfer will be in the Pending tab of the Transfer Center with the status of Pending Approval. If your company does not require Dual Control, the transfer will be in the Pending tab of the Transfer Center with a status of Scheduled.

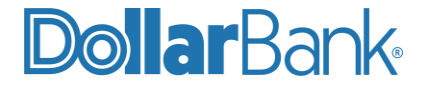

#### <span id="page-6-0"></span>**Task 3: Create a Loan Transfer**

Transfers can be setup to loan accounts.

Below are the steps to perform a single loan transfer- from a single account to a single loan account. **Step 1**: Under Create Transfers, select Loan.

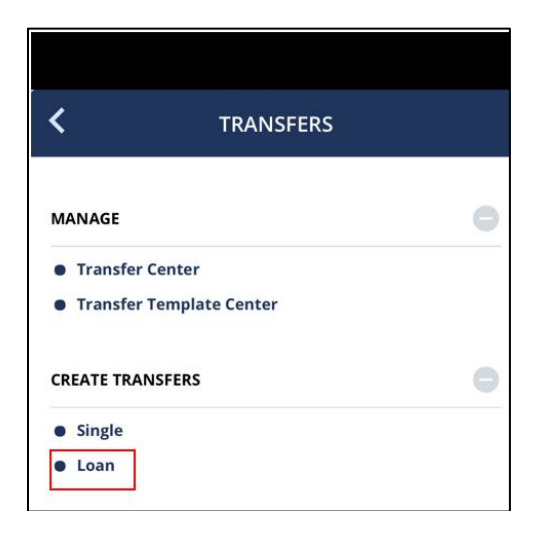

**Step 2:** Provide the loan transfer details. Required fields are marked with an asterisk (\*).

- Enter Loan Account.
- Other Amount Type allows the split of loan amount into Interest and Principal.
- Select Frequency and other options if required.
- Enter Recurring Frequency and Memo Information if needed.

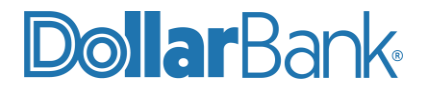

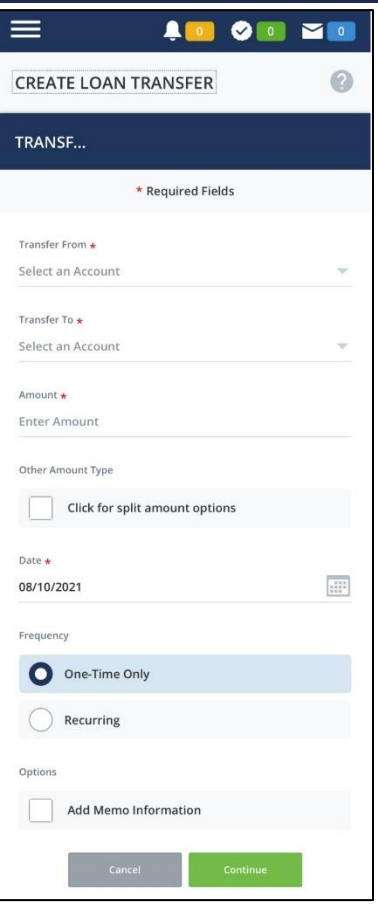

Tap Continue.

**NOTE:** For information on how loan payments are applied, please contact your lender.

**Step 3**: Review the transfer. You have the ability to Cancel, Edit Transfer, or Submit Transfer. If the information is accurate, and you'd like to move forward, tap Submit Transfer.

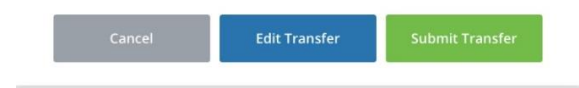

**Step 4:** The Successful Submit message will appear with the transfer reference number.

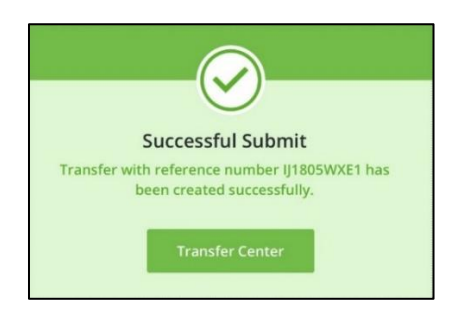

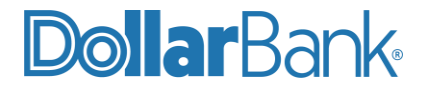

To see the transfer details, tap Transfer Center.

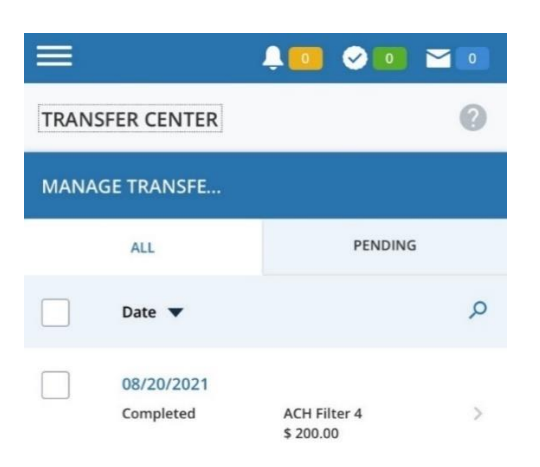

**NOTE**: If your company utilizes Dual Control on transfers, the transfer will be in the Pending tab of the Transfer Center with the status of Pending Approval. If your company does not require Dual Control, the transfer will be in the Pending tab of the Transfer Center with a status of Scheduled.

## <span id="page-8-0"></span>**Payment Center**

#### <span id="page-8-1"></span>**Task 4: Approve a Payment**

If your company has elected to utilize Dual Control for Payments, follow the steps below to approve a payment.

**Step 1:** From the Notification Center, tap Approvals and select ACH Approvals.

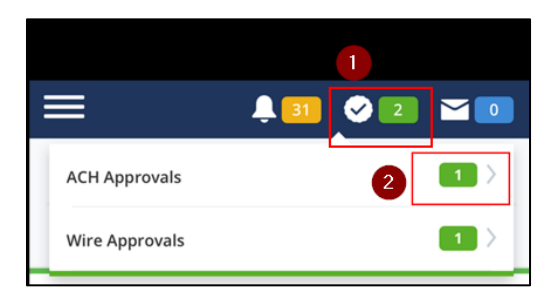

Alternatively, go to the Payments menu and select the Payment Center under Manage.

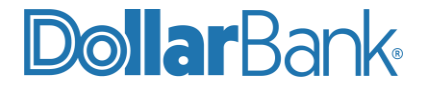

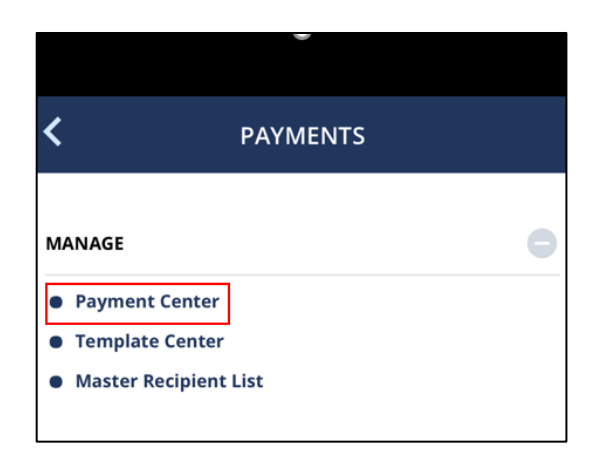

**Step 2:** Under Pending tab select the transaction(s) to approve.

**Step 3:** Review the payment. The options are as follows:

**Approve** – This approves the request for processing by the bank.

- Review the payment instructions. Enter the Security Number and Password, then tap Approve.
- The Successful Submit message will appear.
- After the approval is complete, the Payment will be in a Scheduled status.

**Reject** – This stops further processing of the request in its current form.

- The request can be edited and submitted again for approval. In the Memo field, you can specify the reason to reject thepayments.
- Review the payment instructions. Enter the Security Number and Password, then select Reject.

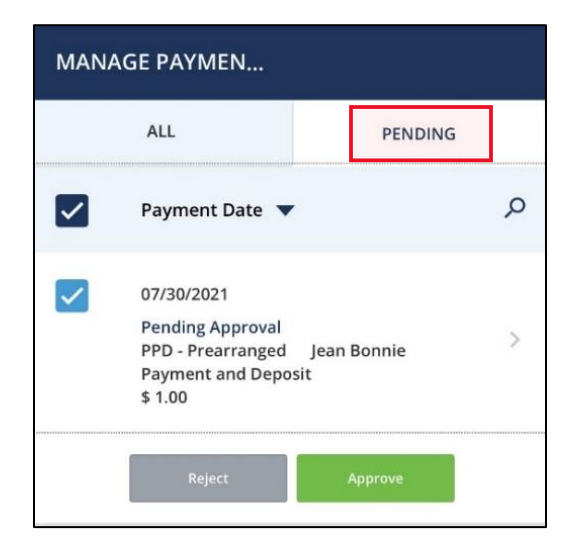

Tap Approve.

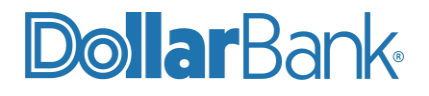

**Step 4**: On Approve Payments screen provide the Memo information, Passcode and tap Approve.

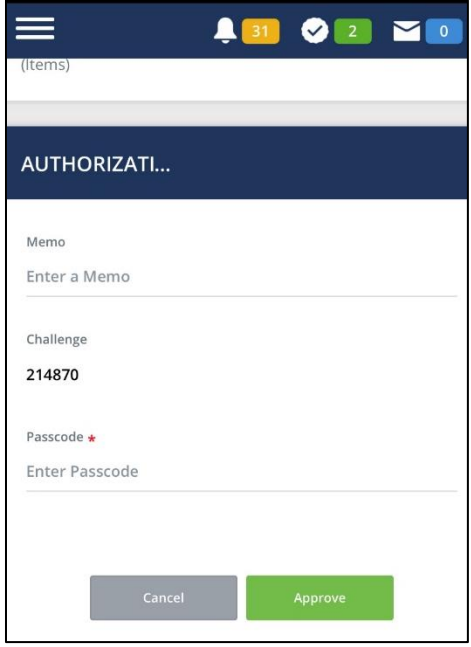

The Successful Submit message will appear.

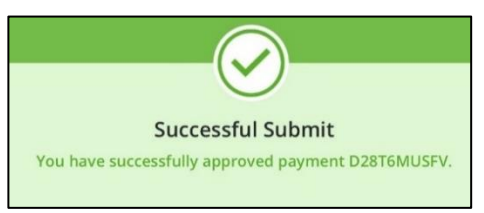

**NOTE:** You can approve payments only if you are designated in the system as an approver. You cannot approve any payments you created or last modified.

In addition, lack of account access or exceeding a limit can prevent you from successfully approving a payment.

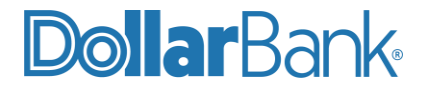

## <span id="page-11-0"></span>**Make a Deposit**

#### <span id="page-11-1"></span>**Task 5: Deposit Check**

**Step 1**. Tap Deposit Check.

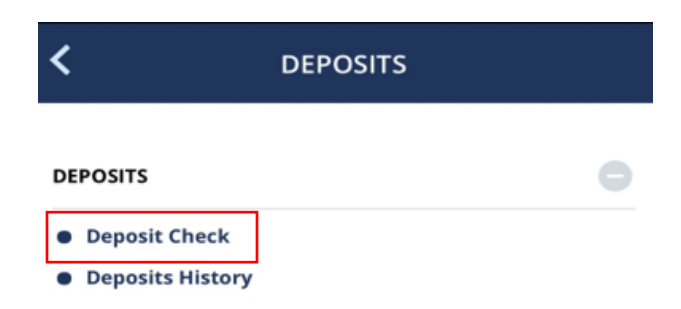

**Step 2.** Enter all deposit information: Amount, which account it will be applied to, along with a picture of Check (Front & Back).

**Step 3:** Click on Deposit Check.

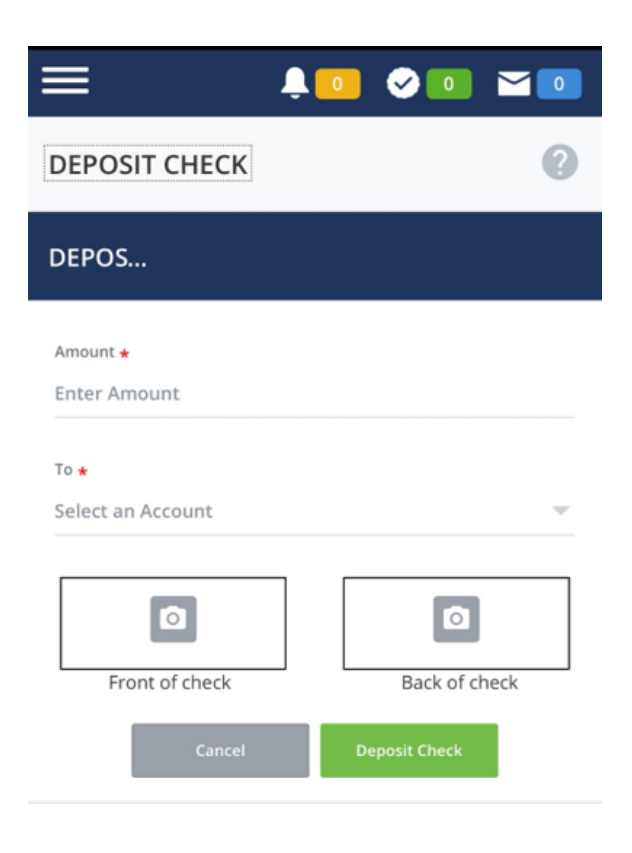

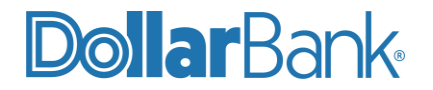

#### <span id="page-12-0"></span>**Task 6: Deposits History**

**Step 1:** Select Deposits History.

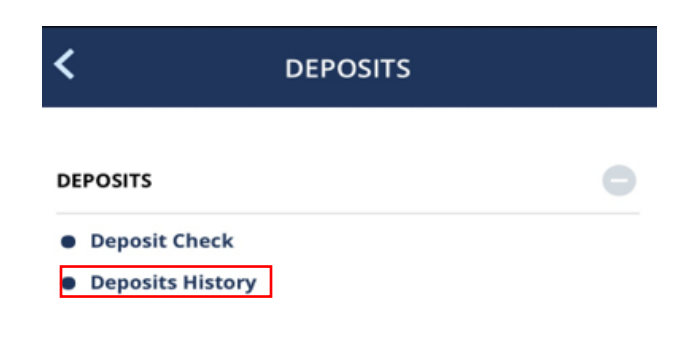

**Step 2:** View and Manage Deposit History.

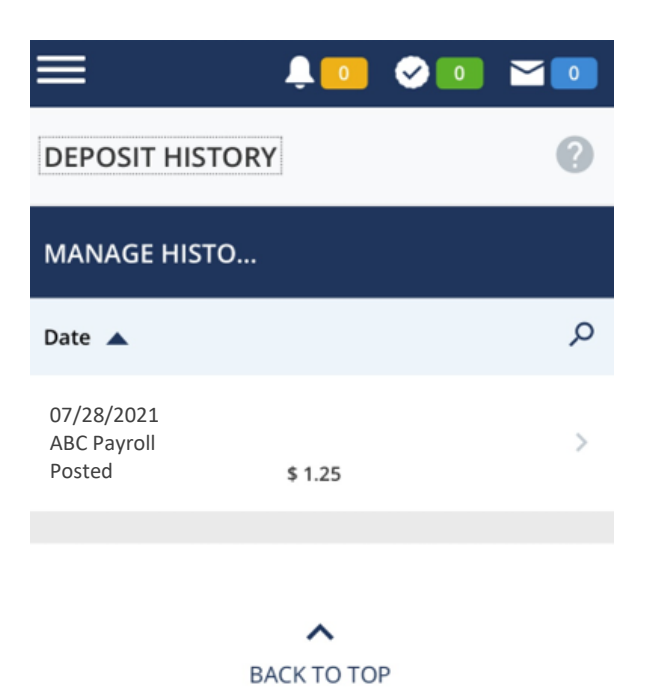

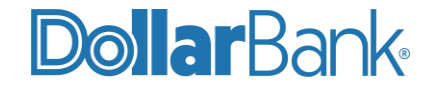

## <span id="page-13-0"></span>**Check Services**

#### <span id="page-13-1"></span>**Task 7: Manage Stop Payments**

**Step 1**. From Dashboard, select Check Services. Here you will see manage stop payments, create single stop, along with how to research check images.

**Step 2**. Under MANAGE, select Stop Payments. A list of all Stop Payments will appear.

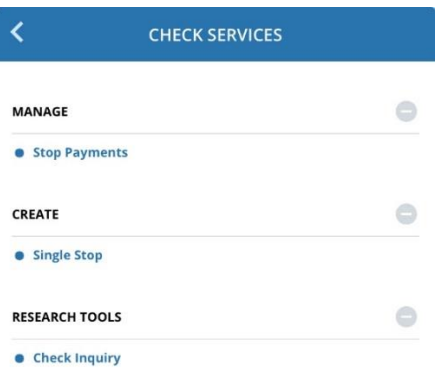

**Step 3**. To view details, tap gray arrow next to the Stop Payment you want to view.

**Step 4**. To Cancel the Stop Request, tap the Check Number(s) shown in blue.

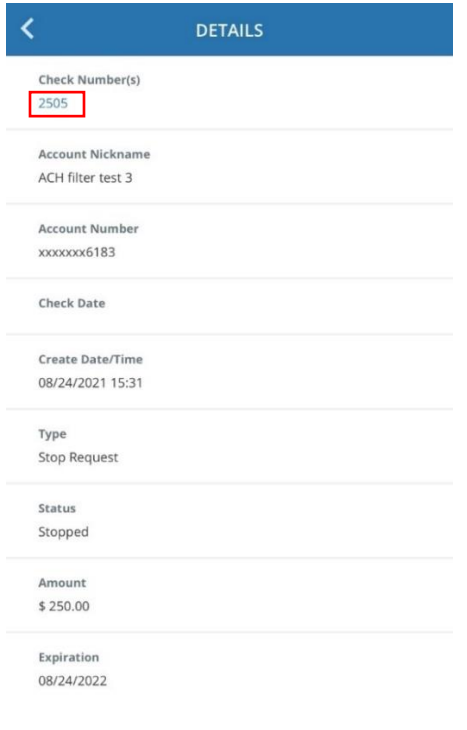

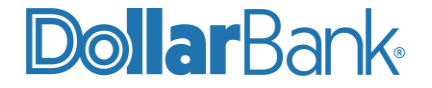

**Step 5**. Tap Cancel Stop Request.

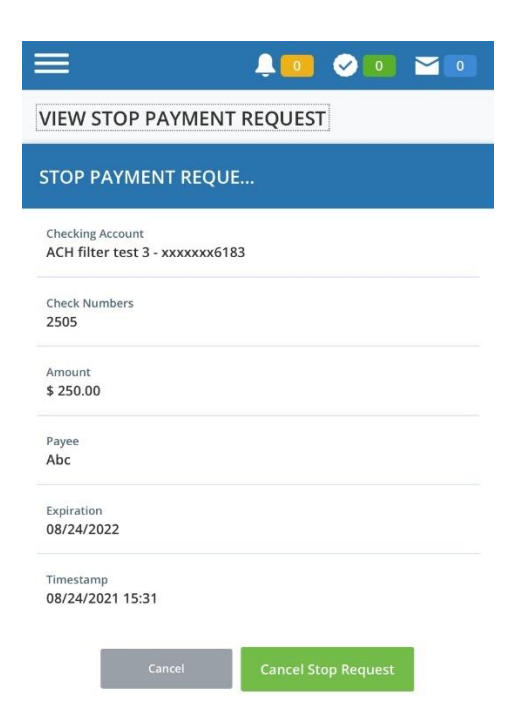

The Successful Submit Box message will appear. You will have the ability to Manage Stop Pay from this box.

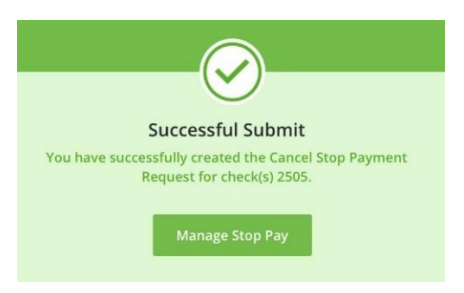

#### <span id="page-14-0"></span>**Task 8: Create a Single Stop**

**Step 1**. From Dashboard, select Check Services. This is the same area you Manage a Stop Payment.

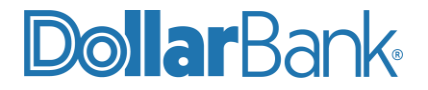

**Step 2**. Under CREATE, select Single Stop. Required fields are marked with an asterisk (\*). You have the ability to Enter Memo.

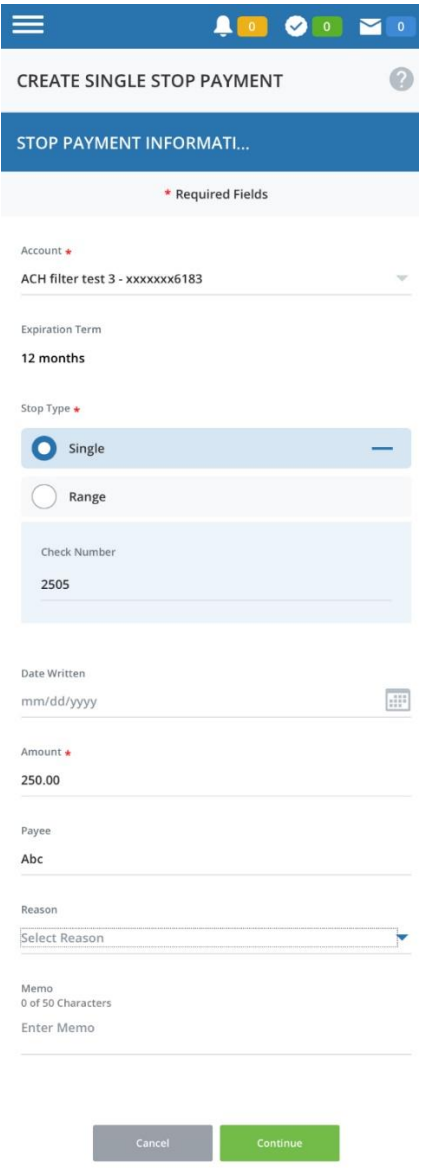

**Step 3**. Select Continue

**Step 4**. Preview Stop Payment Information. You will have the ability to Select, Cancel, Edit, or Submit.

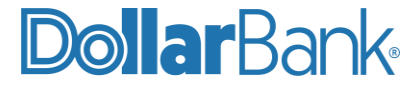

**Step 5**. If all information looks correct and you want to move forward, select Submit.

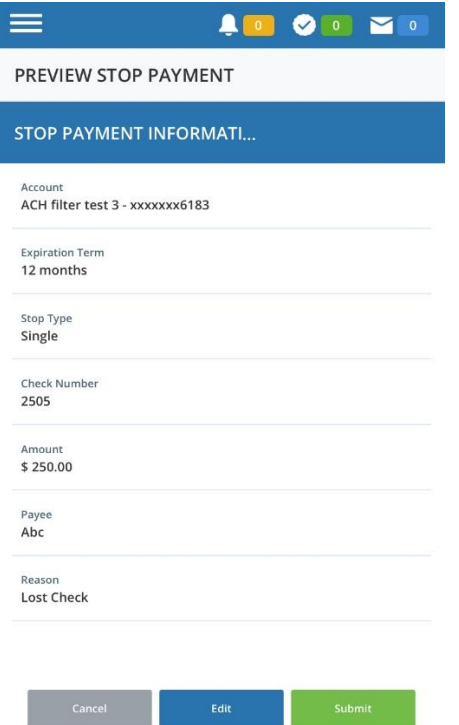

The Successful Submit message will appear. You will have the ability to Manage Stop Pay or Create Another Stop Pay from this box.

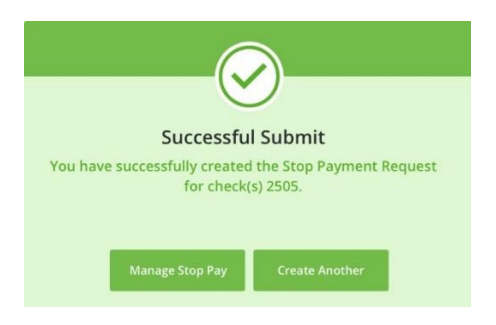

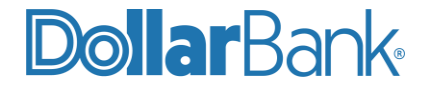

## <span id="page-17-0"></span>**Bill Payment**

You can easily pay your bills with a tap of the finger. All vendors/merchants must be added through the desktop version of Business Online Banking. Once added, payments can be managed through mobile app.

#### <span id="page-17-1"></span>**Task 9: Pay a Bill**

**Step 1**. From Dashboard Menu, select BILL PAY and then Pay Bill

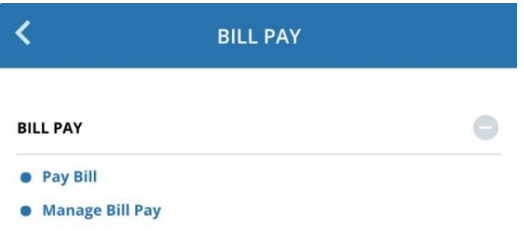

**Step 2**. Required fields are marked with an asterisk (\*). Tap Continue.

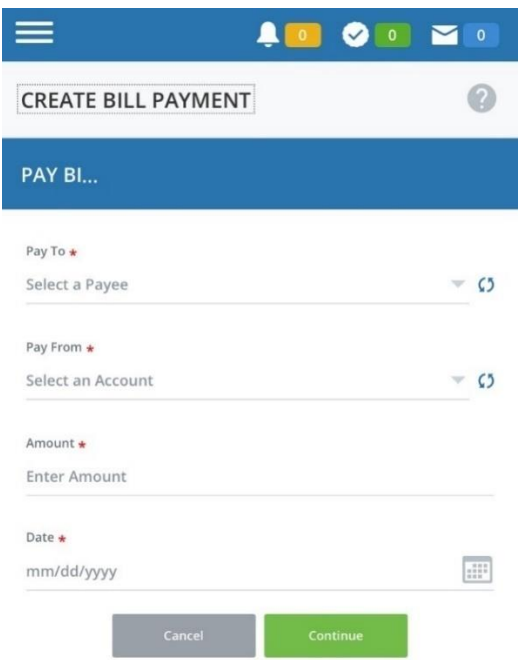

**NOTE**: The day you select is the day you want your payment(s) to be delivered to your vendor. This is the same day the funds will come out of your account.

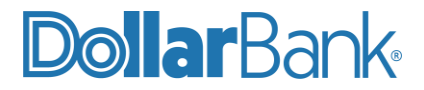

**Step 3**. Preview your Bill Payment. You have the option to Cancel or Submit. If all the information looks correct and you'd like to move forward, select Submit.

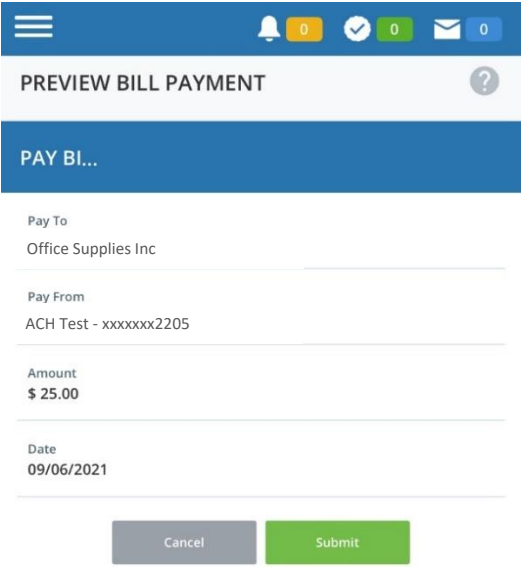

The Successful Submit message will appear. You will have the ability to Manage Bills from here.

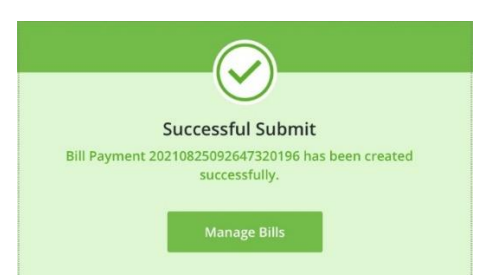

#### <span id="page-18-0"></span>**Task 10: Manage Bill Payments**

**Step 1**. From Dashboard Menu, select BILL PAY and then Manage Bill Pay. Same location as Create Bill Payment.

From here you will see a list of all Scheduled Bill Payments (separate tab for Bill Payment History). You will also see the status of the payment.

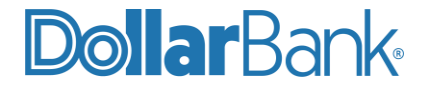

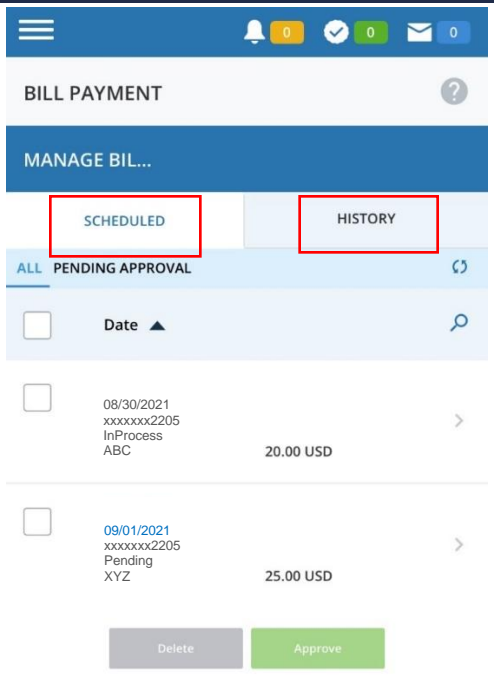

To edit a bill payment, under manage payments, you will click on the date.

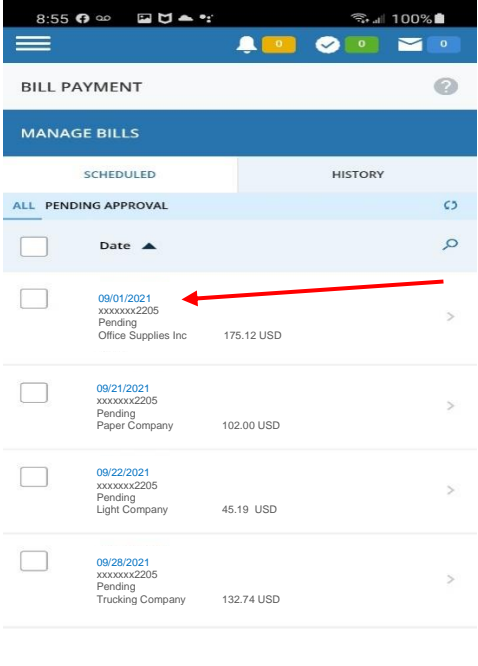

 $\bar{\Pi}$  $\bigcirc$  $\,<$ 

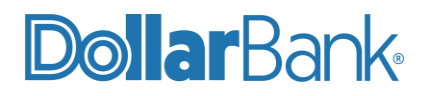

The next screen will show up for you to edit the amount or date of the payment.

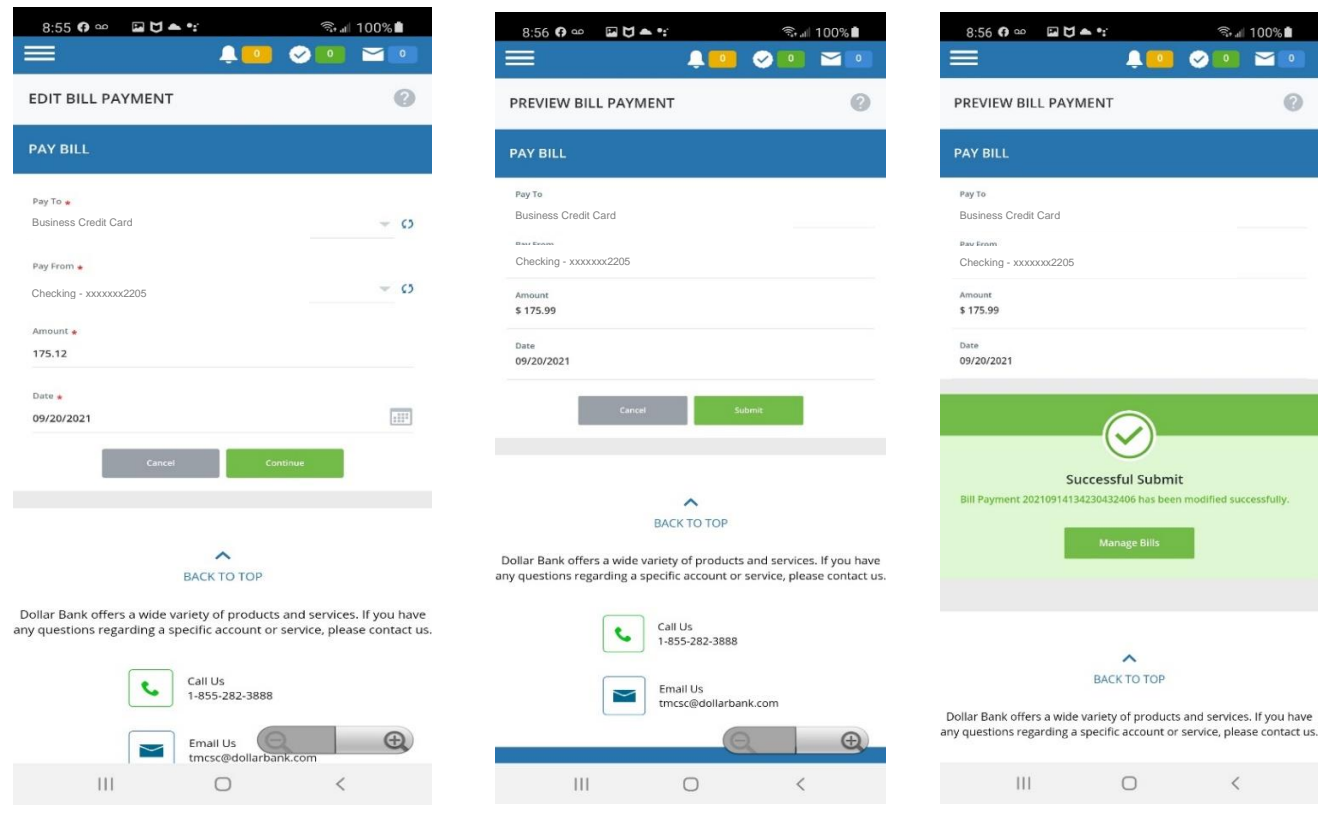

Any Bill Payments that require approval, will be listed under PENDING APPROVAL.

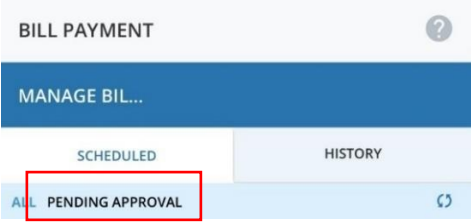

**Step 2**. By selecting on the gray arrow box, you will have the ability to view Details of the payment.

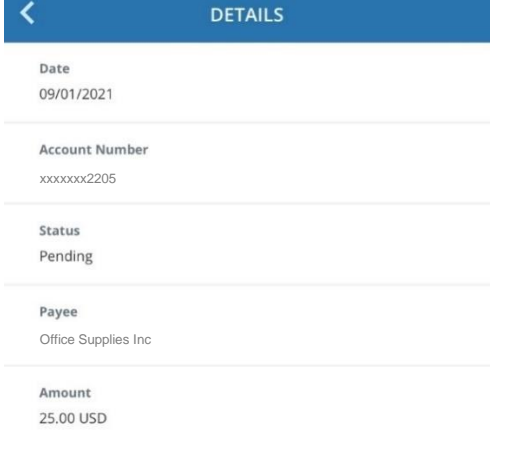

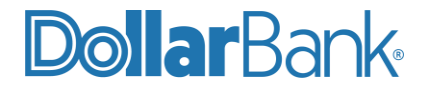

**Step 3**. To Delete or Approve a payment, select the payment you wish to delete/approve, followed by Delete/Approve button. From here it will confirm you wish to Delete/Approve.

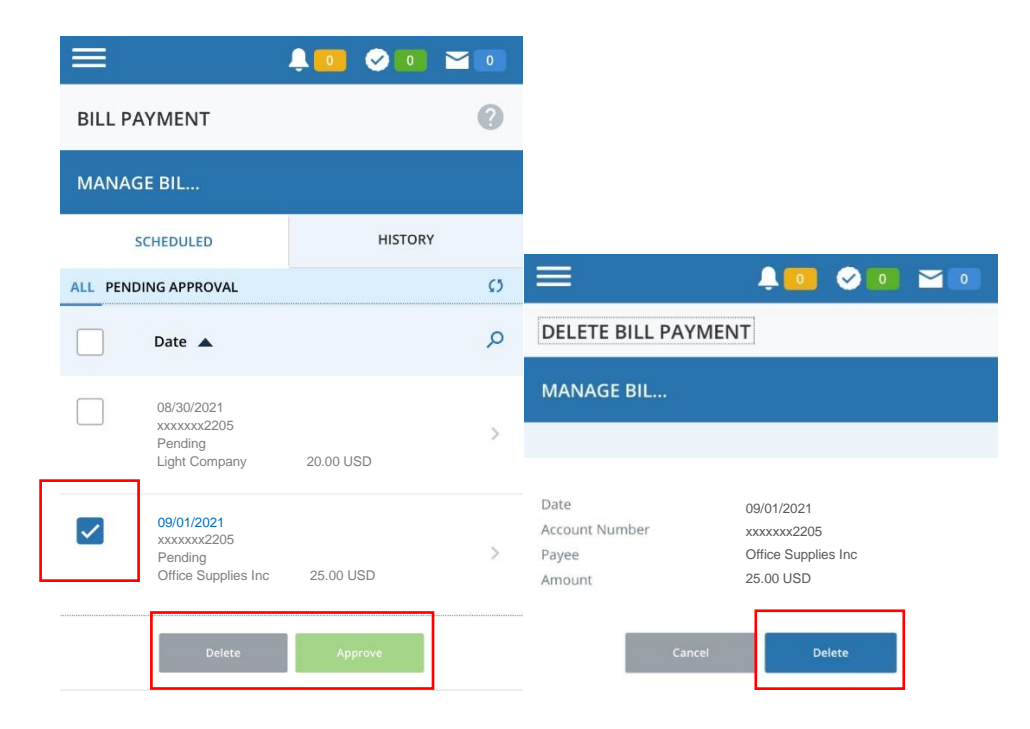

A Successful Submit Box will pop up. You will have the ability to Manage Bills from this box.

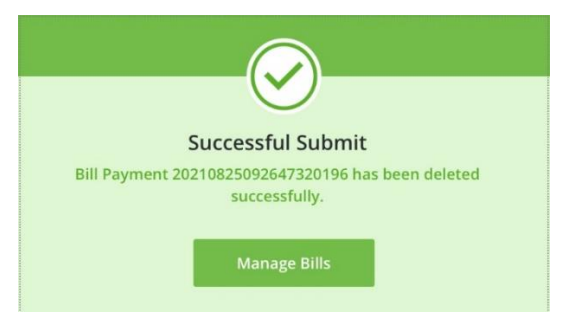

## <span id="page-21-0"></span>**Alerts**

#### <span id="page-21-1"></span>**Task 11: View Alerts**

**Step 1**: To view the alerts for you, tap Bell icon on top of the screen.

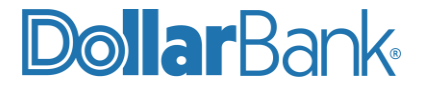

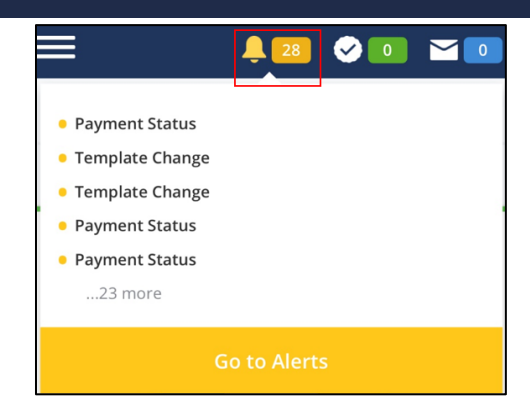

**Step 2**: You will see a list of Alerts present for you. Tap Go to Alerts to view the details.

**Step 3**: View Alerts screen will have the list of all Alerts.

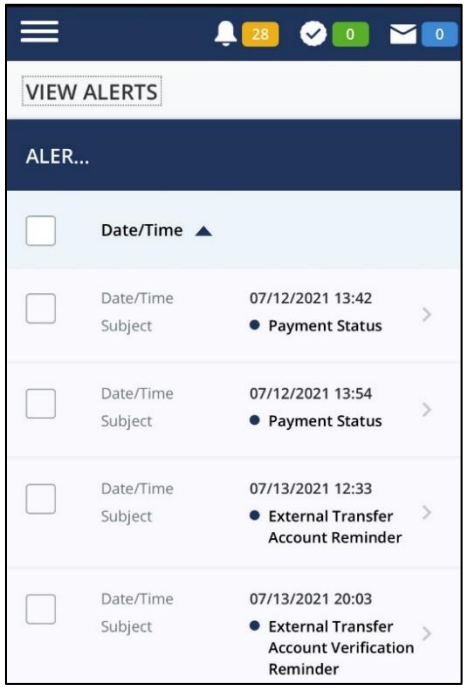

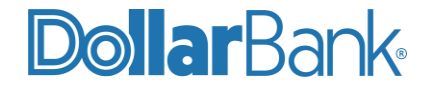

Tap the Subject to view the details of the Alert. The details will be displayed as below:

- Tap Done to go back to the View Alerts screen.
- Tap Delete to delete the alert.
- Tap Cancel to cancel the viewing.

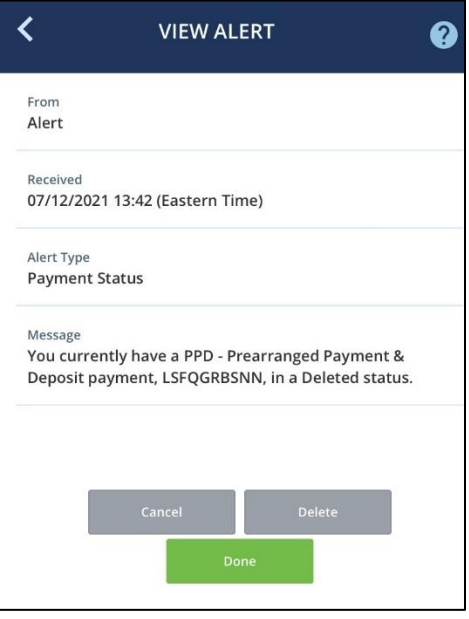

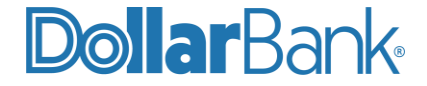

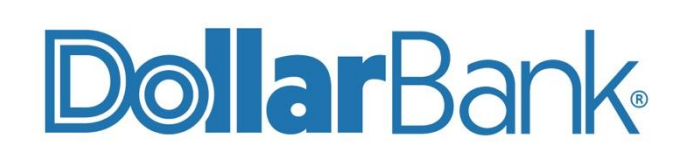

**Treasury Management** 1-855-282-3888 Dollar.Bank/BusinessOnline

Equal Housing Lender. Member FDIC. Copyright © 2021, Dollar Bank, Federal Savings Bank. BUS014\_21

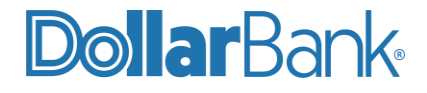